### **Frequently Asked Questions**

**Do I need an internet connection to use Libby?**

Only to browse the catalogue and download. Once the title is downloaded to your device, it can be read or listened to without an internet connection.

#### **How long do I have my books?**

eBooks can be borrowed for 7, 14 or 21 days (you select your preference when checking out) and Audiobooks can be borrowed for 7 or 14 days.

### **How do I return books to Libby?**

Titles will be automatically returned to the library at the end of the loan period. If you would like to return a title early, you can do so by clicking on the due date, followed by **Return Early**.

### **Can I renew books?**

seven holds at a time.

Yes. Beginning two days prior to the due date, you can renew the title as long as nobody else has a hold on it. If there is a wait list, your name will be added to the end of the list and you will receive the title again when it is your turn.

**How many books can I borrow at once?** On one account you may borrow up to five titles at a time. You may also place up to

**Can I use Libby on multiple devices?**

Yes. If you have more than one device, you can download the Libby app on all of them. If you sign in on a new device, Libby will automatically link your shelf to the new device.

# THIS IS THE PLACE.

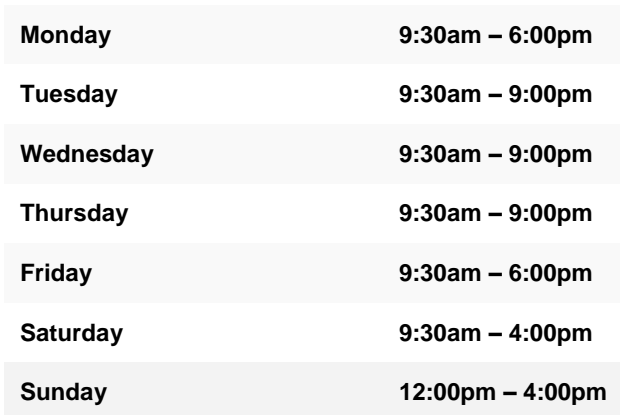

**\*\*Library is closed on Sundays from May to Labor Day\*\***

**320 King Street Midland, Ontario L4R 3M6 (705) 526-4216 [www.midlandlibrary.com](http://www.midlandlibrary.com/)**

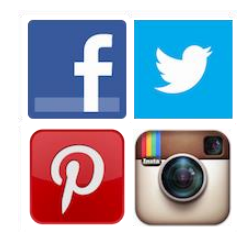

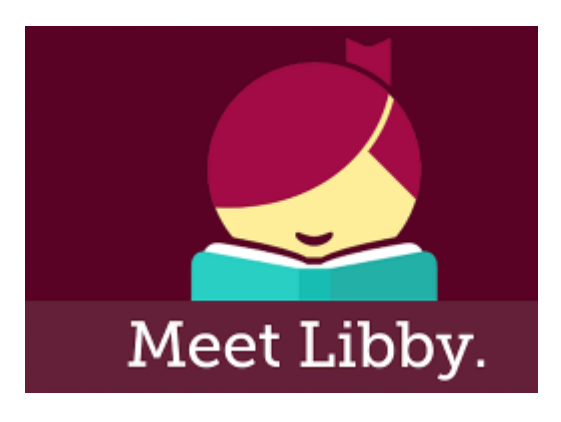

**Borrow eBooks or Audiobooks with your Smartphone or Tablet using** 

**Libby by Overdrive**

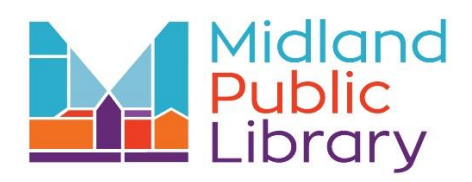

## **Getting Started**

Libby is a free app available to Library members that allows you to access eBooks and Audiobooks on your own personal device.

The Libby app is compatible with:

- iOS 9+
- Android 4.4+
- Windows 10 (for [desktops/tablets\)](https://support.microsoft.com/en-us/help/13443/windows-which-operating-system), version 1607 or later
- If you can't download the app, you can use Libby in your web browser at [libbyapp.com.](https://libbyapp.com/) We suggest using Chrome, Firefox or Safari.

Download the Libby app using the Apple App Store or the Google Play Store (depending on your device) to get started.

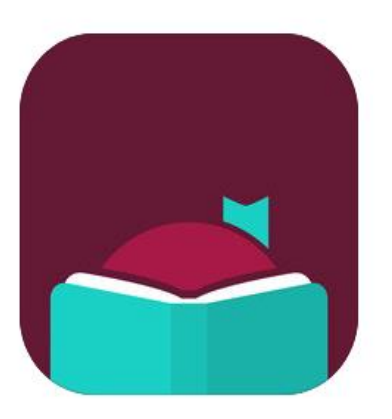

## **Signing In**

Open the Libby app and you will be asked if you have a library card. Tap **Yes.** To find your library , the app can either use your location or you can search for the Midland Public Library. Select **County of Simcoe Library Co -operative** .

To sign in to the **County of Simcoe Library Co -operative**, you will need your library card number and your PIN number, which is the last four digits of the phone number you provided us upon registration.

There are two sections in Libby, the **Library** (where you can browse and search for books) and your **Shelf** (which is where you find the books you've borrowed). Both can be accessed from the main page.

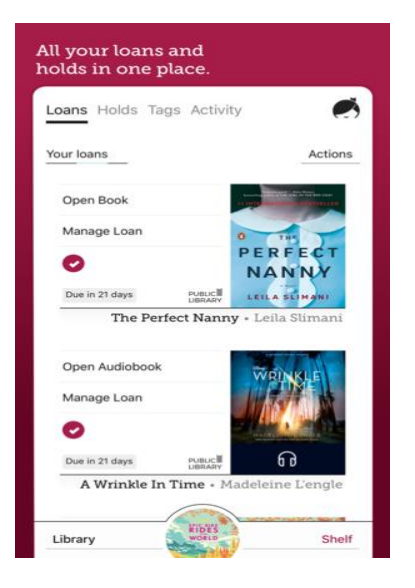

## **Tips and Tricks**

- In the **Library** section, search for books by title or author using the search option (found by clicking on the magnifying glass) .
- Search results can be viewed by eBooks, Audiobooks , and genre. By clicking **Refine**, you can also sort the results by popularity and release date .
- Books can be browsed by scrolling down on the main **Library** page. You can view books by their format (eBook or Audiobook), and can also select only items that are **Currently Available** .
- When looking at a title, a picture of headphones on the cover will indicate if it is an Audiobook .
- If a book is available to borrow immediately, the option to **Borrow** will be shown next to the title. Click on that and follow the prompts to<br>download the book to your device.
- If a book is not available, it will say **Place Hold**. Once you do this, you will be told your place in line and approximately how long it will be until you will receive your loan. Holds will be automatically checked out to you when they become available , and you will receive an email notice .
- If you need more help, click the Libby icon in the top right hand corner and go to **Help & Support** .